#### **1. Создание нового документа.**

Создается автоматически при запуске.

## **2. Настройка конфигурации.**

Также для первого запуска

необходимо поменять

Для большой схемы можно изменить размер рабочего поля. Заходим **Op-**

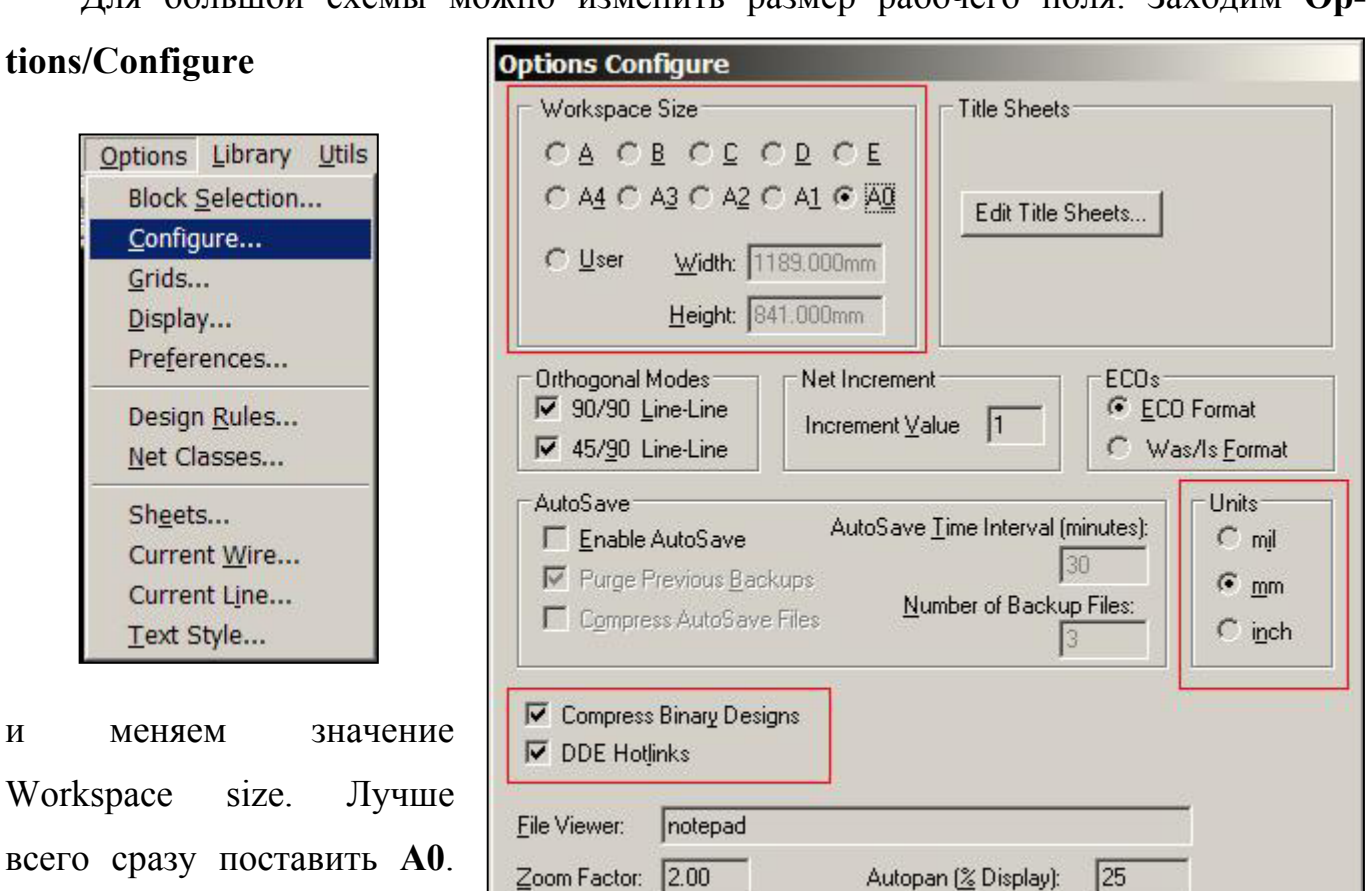

единицы вместо **mil** - **mm**. Установить галочку **Compress Binary Designs** (Иначе файл будет сохраняться в текстовом виде, и весить раза в 4 больше)**.** Значение Workspace сохраняется для каждого документа отдельно, значения **Units** и **Compress Binary Designs** сохраняются в системе и действительны для всех проектов.

**OK** 

Cancel

**3. Изменяем шаг сетки.** Для этого необходимо зайти в меню **Options/Grids.** В

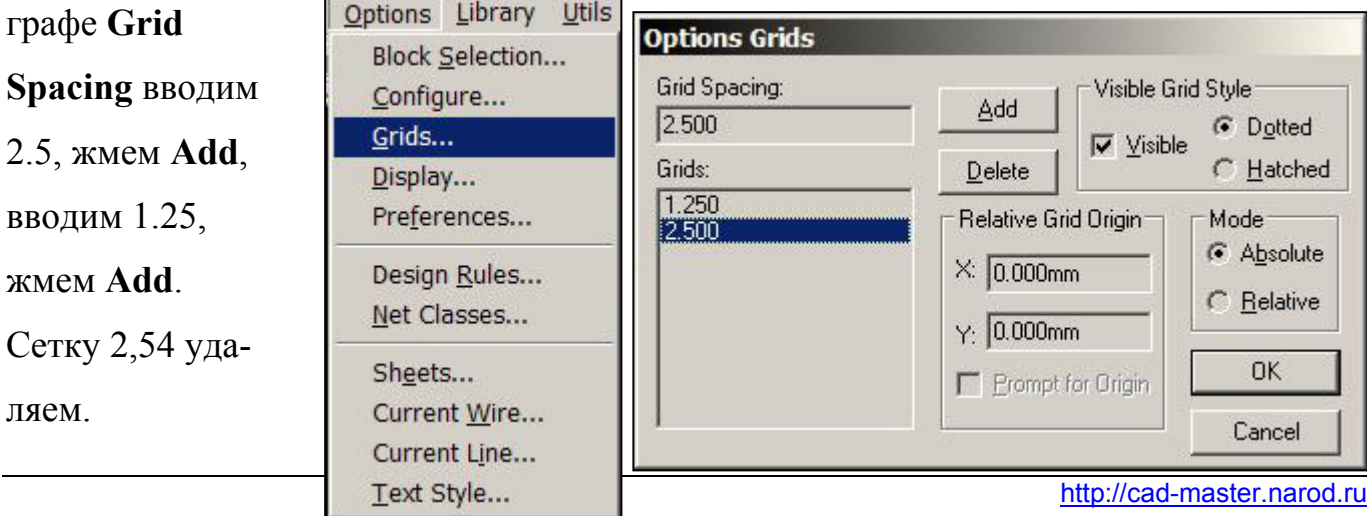

e-mail: cad-master@yandex.ru

### **4. Горячие клавиши.**

Я много использую "быстрых клавиш" и всем советую. В PCADе есть быстрые клавиши, но их мало и они не оптимальны. Поэтому можно и нужно создавать свои. Для этого зайти в пункт меню

# **Options/Preferences**.

Можно загрузить готовый Key File, который прилагается. Для этого жмем кнопку **Key File...** и

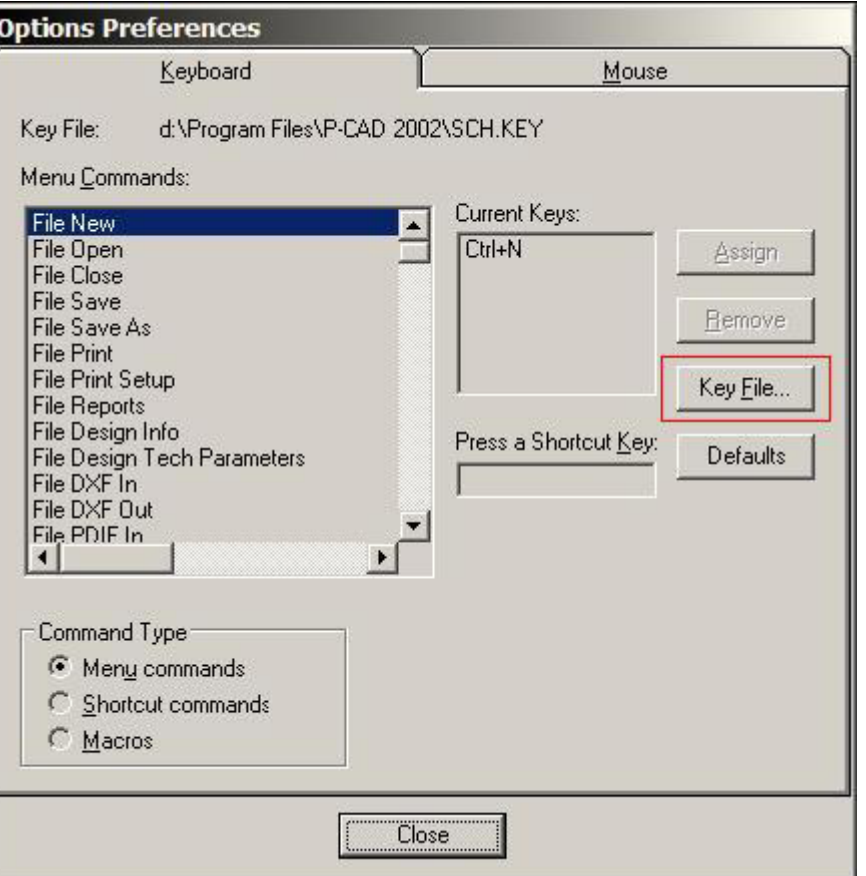

выбираем файл, который нужен. Называется **SCH.KEY.** Далее при описании команд ссылка будет на клавиши, описанные в этом файле. В конце будет список всех быстрых клавиш.

## **5. Изменение настроек отображения.**

Заходим в меню **Options/Display** и меняем значение **Junction Size** (Размер точки на пересечениях цепей) вместо 1.016 ставим 1.7, чтоб лучше видно было (Изменяется и сохраняется для каждого документа отдельно). Здесь же можно поменять цвета для всех объектов, как больше нравится (Сохраняется в системе). Еще я изменяю размер перекрестья (курсор вообще не удобно) тут же на закладке **Miscellaneous**. Cursor Style - Large Cross.

## **6. Рисование.**

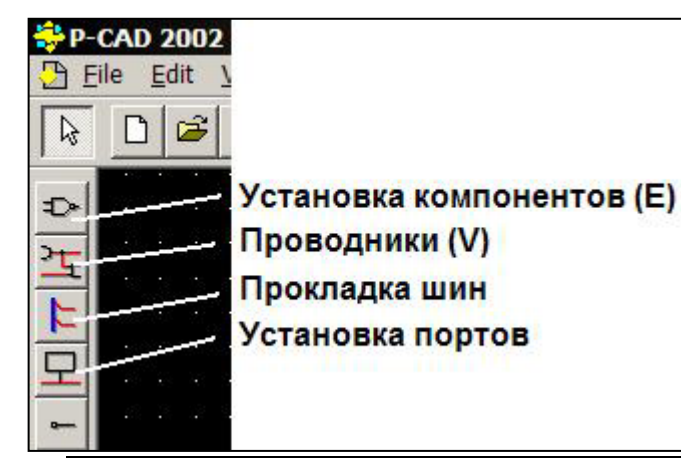

Для установки элементов жмем Place Part слева вверху (Клавиша <**E**>). Прокладка проводников – клавиша <**V**>. Чтоб вернуться в режим выбора, жмем на кнопку с курсором или клавишу <**S**>.

#### **7. Установка компонентов.**

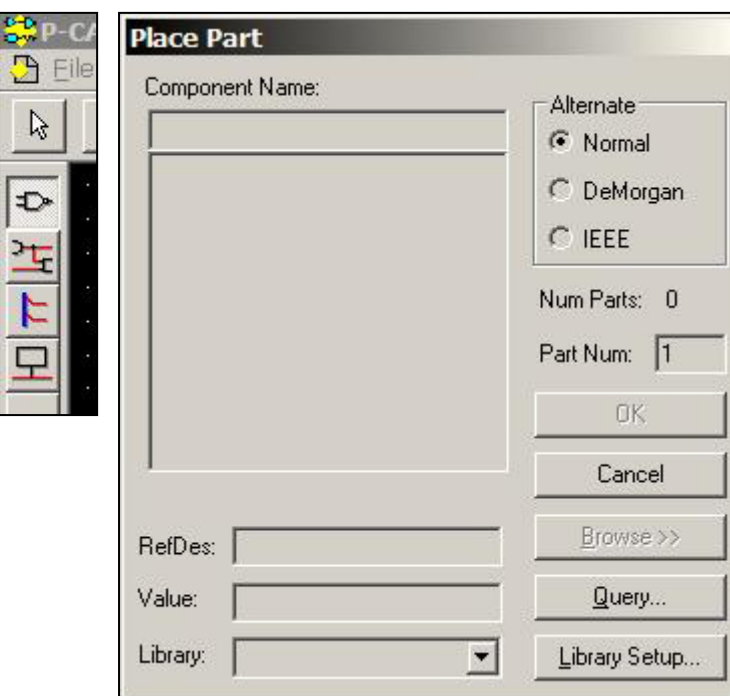

При вставке компонентов сначала появится окно с пустыми полями:

Необходимо подключить библиотеки, нажав кнопку **Library Setup...** Там жмем **Add...** и выбираем библиотеки необходимые для работы. Лучше подключить сразу все библиотеки. Можно подключать сразу по несколько, выделяя файлы рамкой (по 8-10, но не больше, иначе PCAD не переварит). Жмем ОК. После этого

здесь появятся библиотеки с элементами.

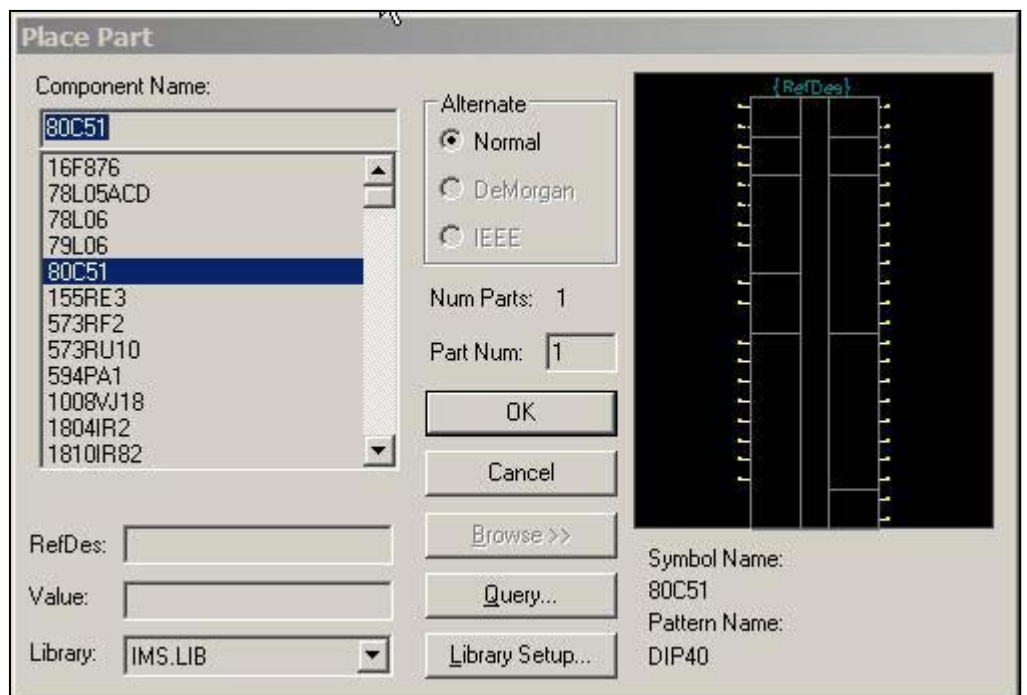

Поле **Alternate** показывает варианты отображения элемента на схеме в соответствии с разными ГОСТами. Как правило, вариант один - Normal. Например, для соединителей я использую 3 способа отображения: **Normal**, **IEEE** (с заголовком) и **DeMorgan** (с одним полем для контакта). Хотя такой способ не совсем верный и не совпадает с идеологией PCAD, я пока не нашел другого способа альтернативного отображения УГО, кроме как плодить новые компоненты. Значение **Alternate** можно поменять после установки компонента на схему. **Num Parts** показывает количе-

ство вентилей в компоненте. **Part Num** – текущий устанавливаемый вентиль. Если вентили однородные, то при установке будет увеличиваться номер вентиля при постоянном **RefDes**, например, DD1:1, DD1:2, DD1:3 и т.д. Далее, если следует установить отличный от предыдущих вентиль, например, питание у микросхем, то нужно в поле **Part Num** ввести нужный номер. Кнопка **Browse** для отображения предварительного просмотра. **Symbol Name** показывает используемое УГО, **Pattern Name** корпус для предварительного контроля. Выбираем компонент и жмем **ОК**. Если нужно повернуть элемент, то пока он не установлен нажимать клавишу <**R**>, для зеркального отражения жать <**F**>, текст в этом случае не отразится, текст вообще в схематике нельзя отразить зеркально. Для изменения расположения обозначения (RefDes) компонента нужно щелкнуть на обозначении, удерживая клавишу <**Shift**>, затем менять расположение или повернуть (<**R**>).

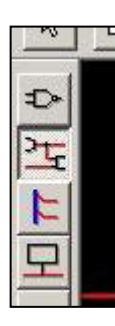

#### **8. Прокладка проводников.**

Команда **Enter Wire**. При начальной разводке, проводник пытается расположиться под любым углом. Для того, чтобы проводник автоматически настраивался на определенный угол (45° или 90°), нужно не отпуская левой кнопки мыши жать клавишу <**O**>, а для того чтобы изменить положение точки излома, жать клавишу <**F**>.

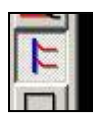

## **9. Прокладка шин.**

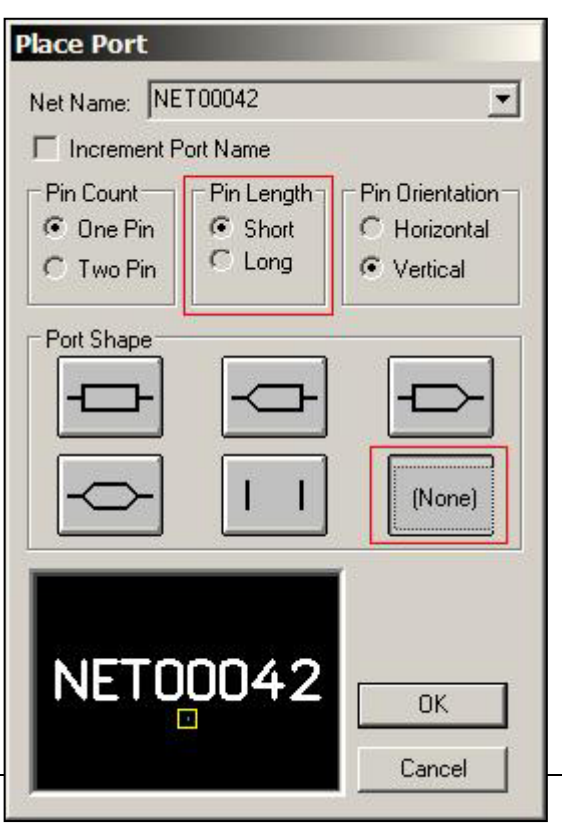

Команда **Enter Bus**. Все остальное точно также как и с проводниками. Шина в себе никаких электрических параметров не несет. Нужна только для наглядности.

## **10. Установка портов.**

Команда **Enter Port**. Щелкаем мышью на любом месте схемы, и открывается окно. В поле **Net Name** вводим имя цепи (можно использовать как цифры, так и буквы). Я ставлю в **Pin Length** значение **Short**, и в **Port Shape** значение **None**. Для того, чтоб при установке нескольких портов автоматически увеличивалось обозначение цепи,

например AD0, AD1, AD2 и т.д., то установить галочку **Increment Port Name**, либо при установке порта нажимать клавишу **<P>**. Текст в обозначении порта будет очень маленьким. Для исправления щелкаем 2 раза на обозначении, затем на кнопке Text Styles. Далее Properties и меняем высоту текста на 3-3,5 мм, значение Thickness (толщина) должно составлять около 10% от высоты.

#### **11. Проверка на ошибки.**

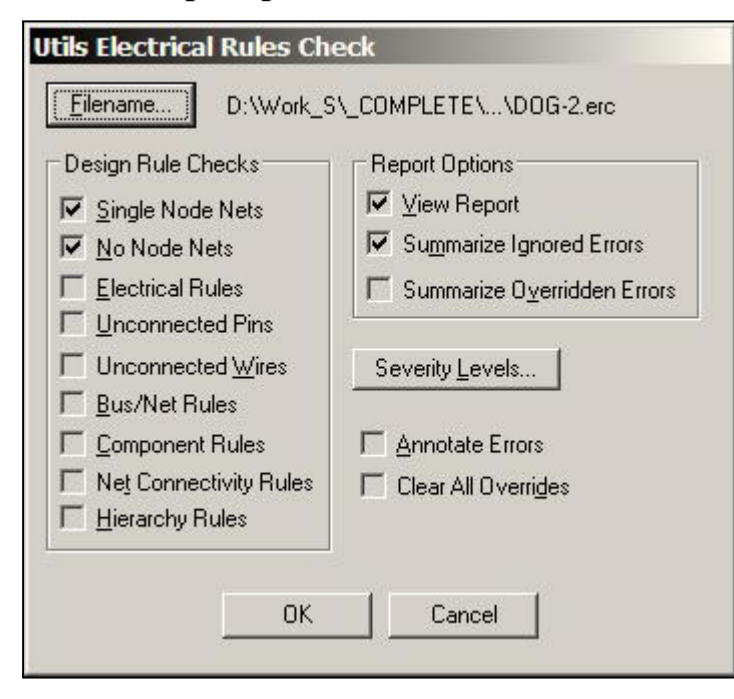

После создания схемы нужно проверить на ошибки командой **Utils/ERC**. Я устанавливаю галочки так, как показано на картинке. Проверяются только цепи, имеющие один контакт (явный признак не доведения до нужного пина), и цепи, которые не имеют ни одного контакта. В файле отчета можно посмотреть, какие это цепи:

SINGLE NODE NETS: Error 1 -- Net AD0 is a single node net 0 warning(s) detected. 1 error(s) detected. NO NODE NETS: 0 warning(s) detected. 0 error(s) detected.

Если цепь сразу трудно найти (например, цепь не именована и называется NET0000XX) то нужно в зайти в пункт меню **Edit/Nets** (моя клавиша <**N**>). Там ищем нужную нам цепь и жмем **Highlight**. Нужная нам цепь подсвечивается, исправляем ошибку. На графы **Warning** можно не обращать внимания.

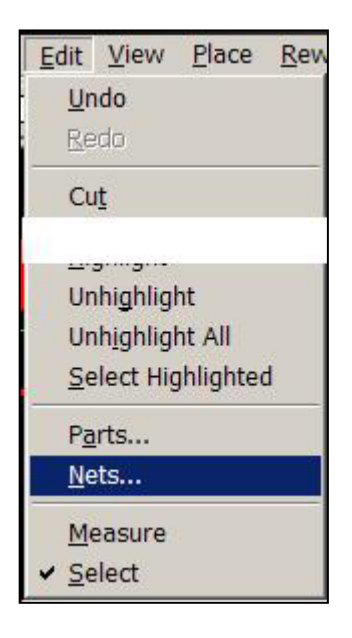

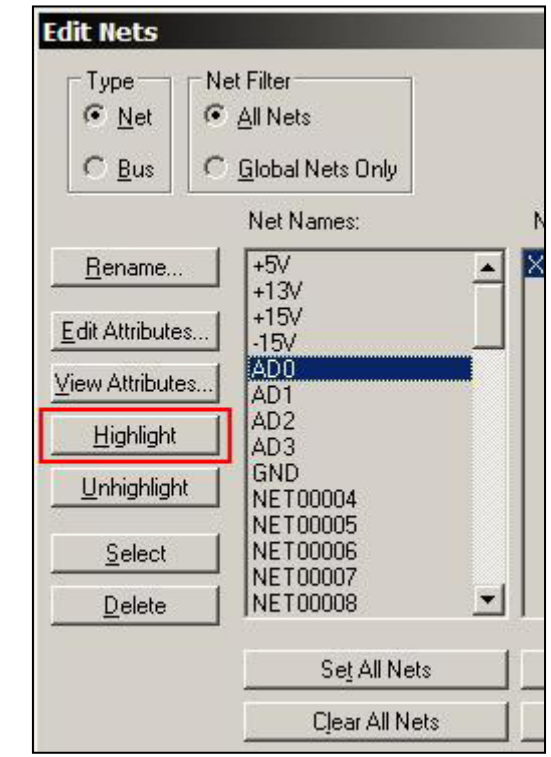

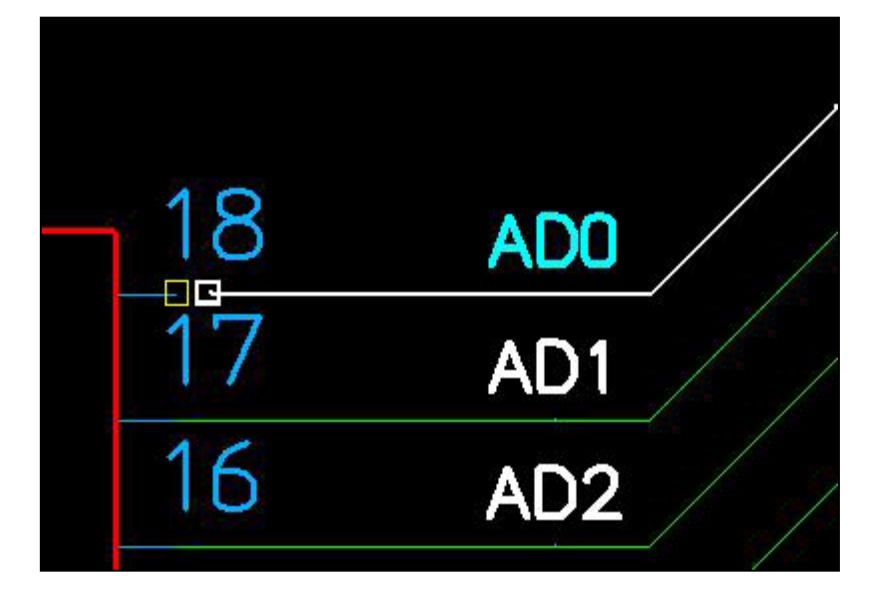

### **12. Простановка питания.**

Элементы питания это тоже компоненты, просто не имеющие корпуса. Все элементы находятся в библиотеке OTHER.LIB. Устанавливаем компонент, например, «+5V», затем, когда от него цепь ведем, она автоматически назовется "+5V" (В StatusBar все это отображается при прокладке проводников).

## **13. Режимы выделения**

При выполнении команды **Options/Block Selection** (клавиша **<B>**) появляется окно, где можно снять галочки с объектов, которые будут игнорироваться при выделении нескольких объектов рамкой.

## **14. Навигация**

Для увеличения/уменьшения пользуемся клавишами <+> и <-> на цифровой клавиатуре. По умолчанию коэффициент зуммирования 2,0. Я изменяю для себя на 1,5 (меню **Options/Configure** поле **Zoom Factor**). Панорамирование осуществляется клавишей **<C>**. При нажатии, центр экрана располагается там, где находилось перекрестье. Дополнительно я назначил команду центрирования помимо **<C>** еще и клавишу **<\*>** на цифровой клавиатуре и тремя кнопками расположенными рядом <+>,  $\langle 3 \rangle$   $\langle 4 \rangle$   $\langle 5 \rangle$  e3жу по схеме.

# **15. Список клавиш.**

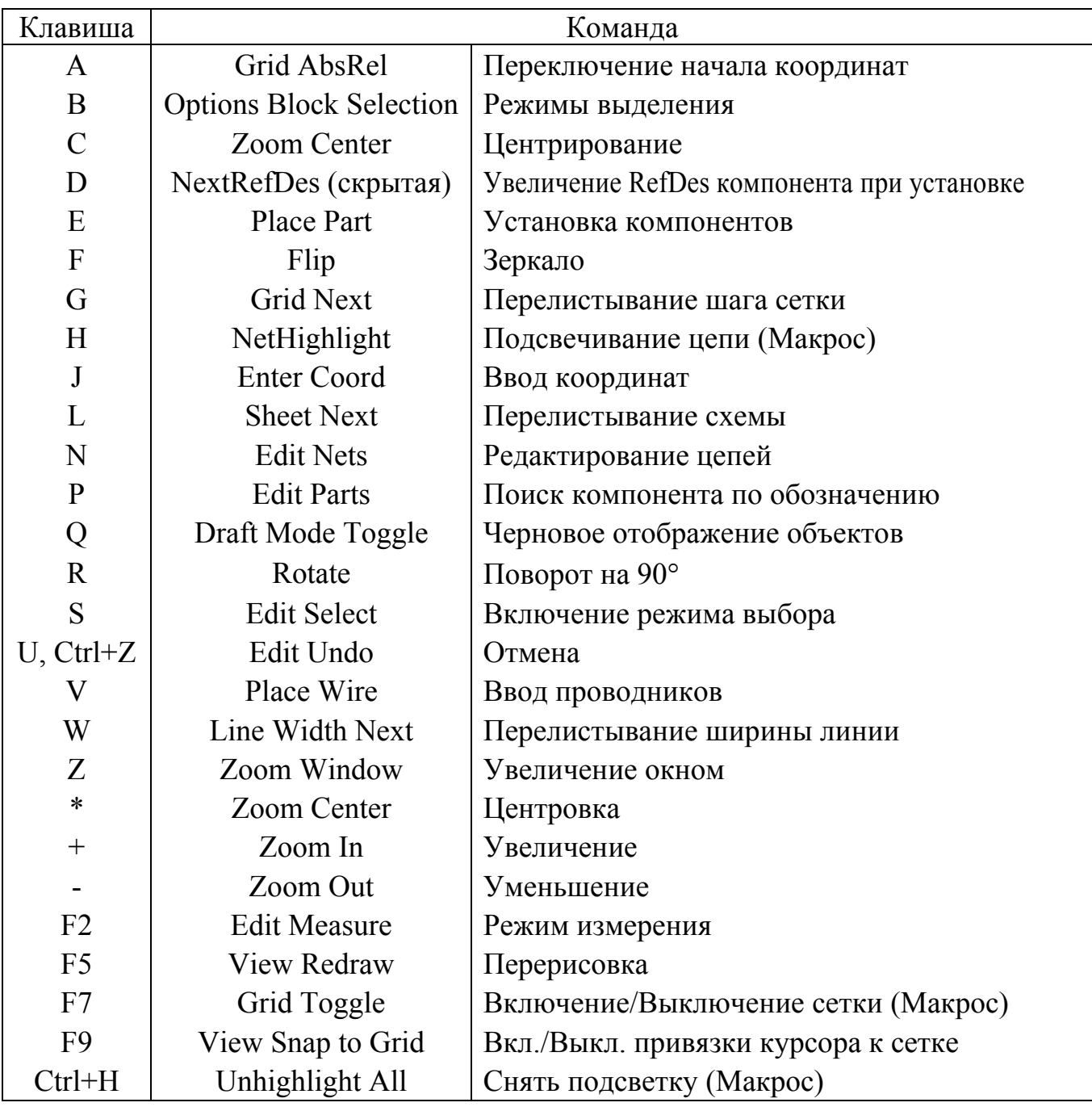

Чтобы работали команды, где написано "Макрос" нужно эти макросы (файлы \*.mac) скопировать в любую папку, затем указать расположение по команде **Macro/Setup**.